# **How to use the NUSIP Networking Lounge**

① Kindly click <https://e26xwy7ea2.ovice.in/lobby/enter> to enter the Lounge

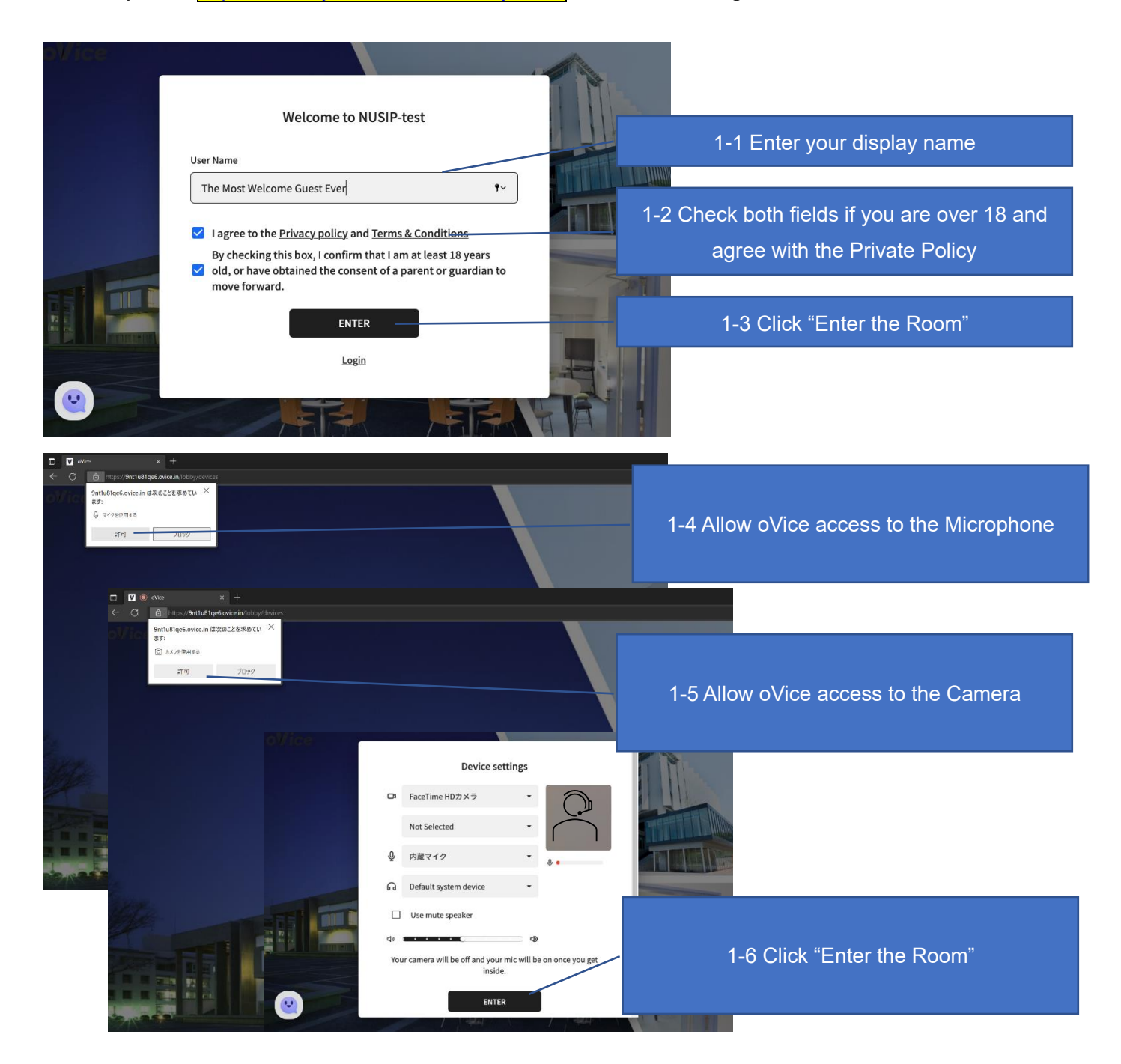

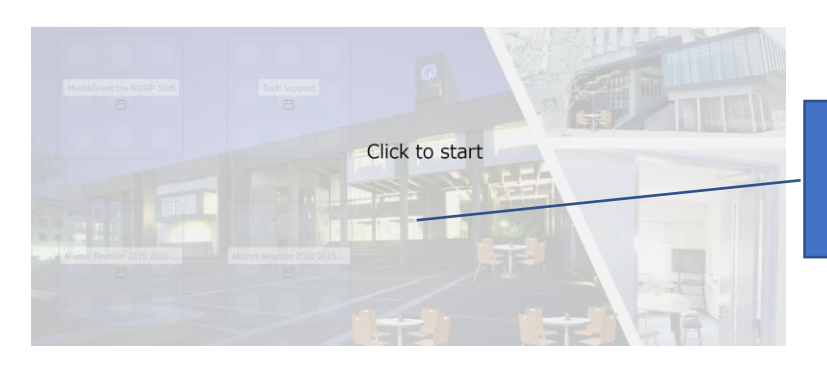

1-7 Click to start

# ② Networking Event Lounge Map

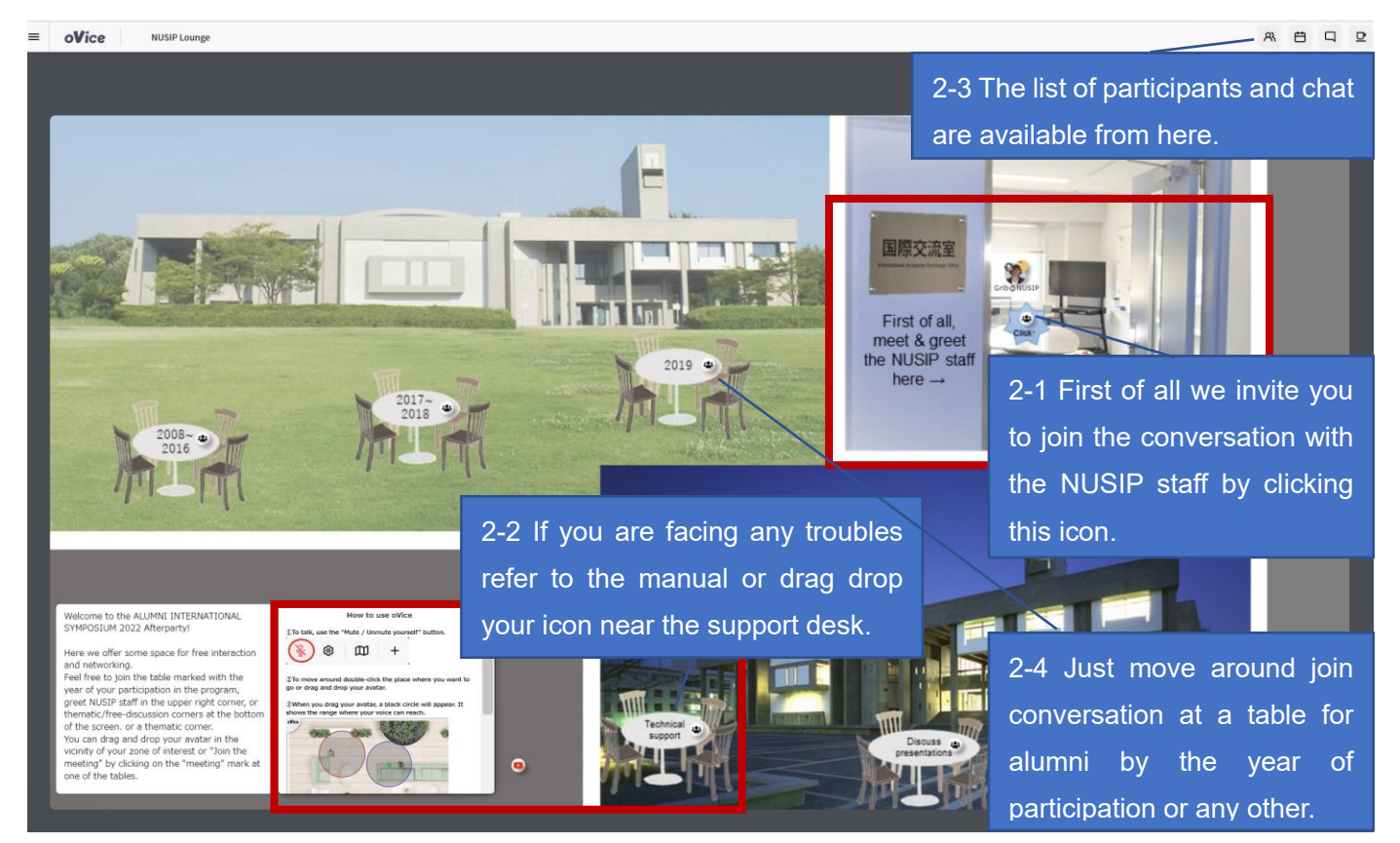

## ③ How to move around and talk to others

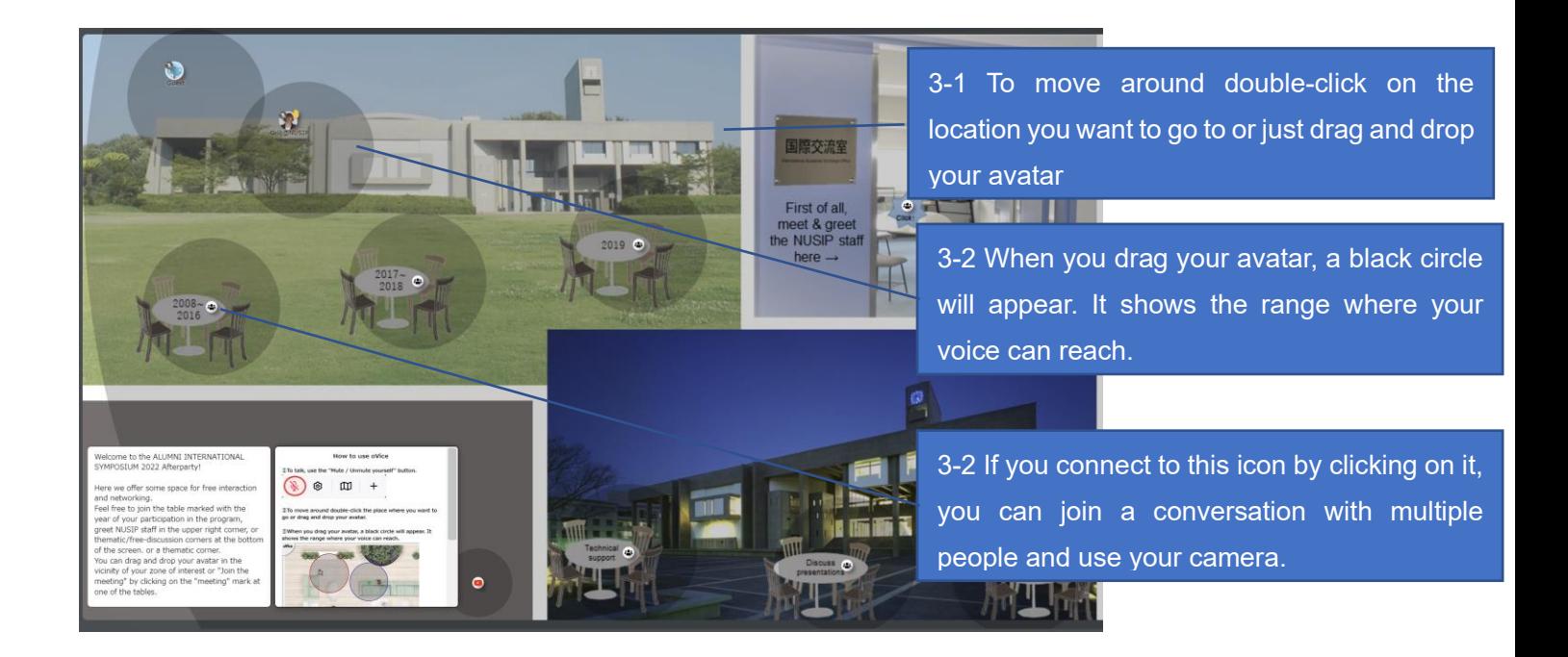

### ④ How to join a conversation

NUSIP Lounge  $\overline{a}$ oVice

 $\equiv$  oVice NUSIPLOUT

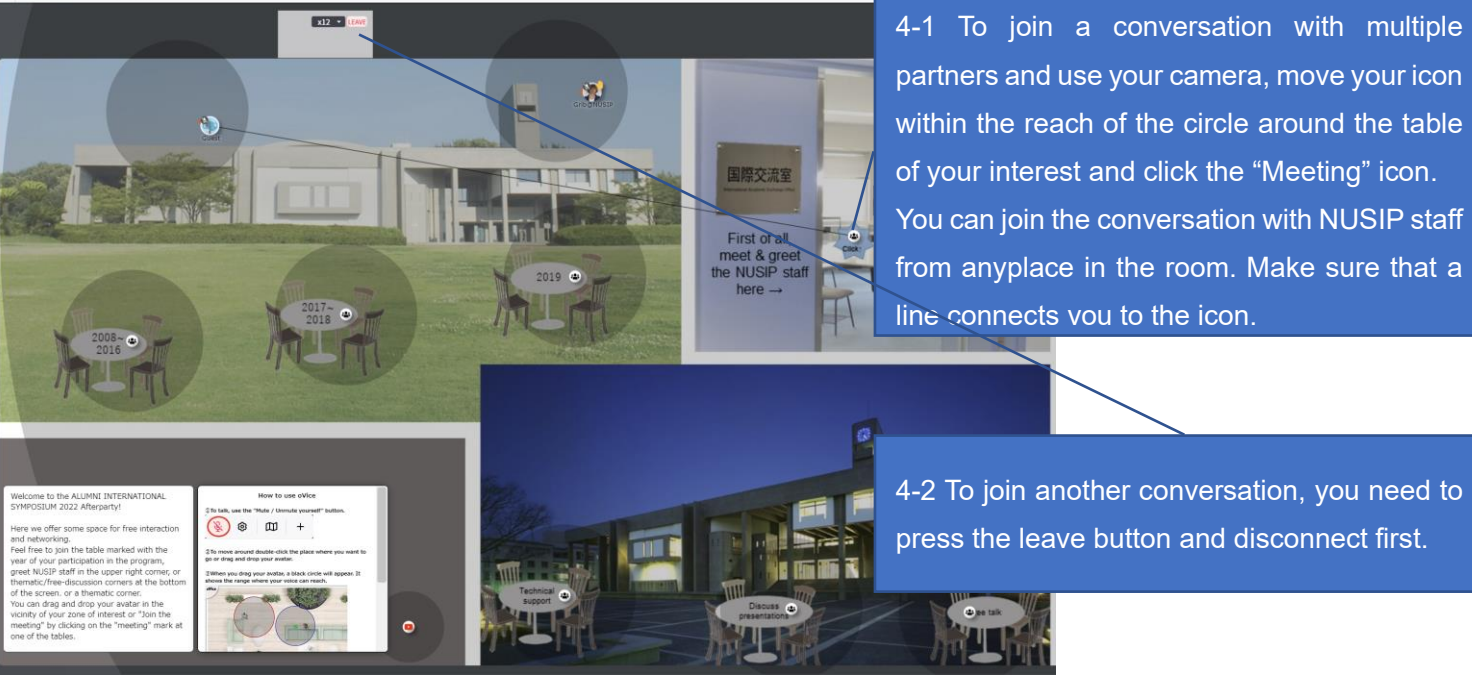

### ⑤ How to chat to individuals or to all.

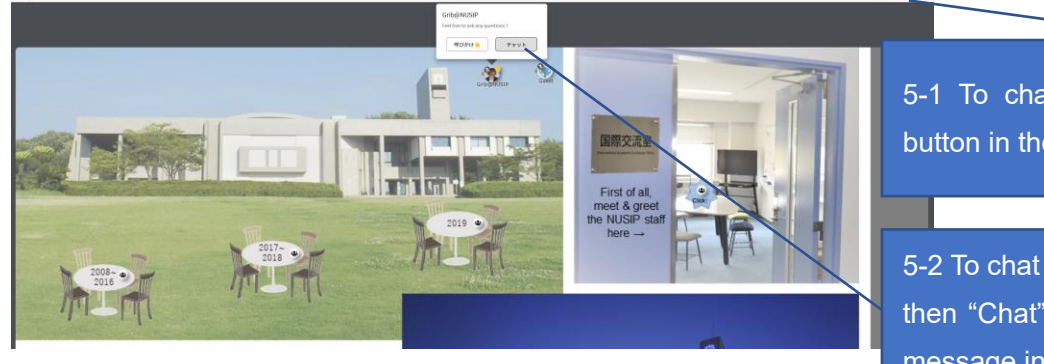

5-1 To chat to all present click the "Chat" button in the top of your screen.

 $\mathbb{R} \quad \square \quad \mathbb{R}$ 

5-2 To chat to an individual click their icon and then "Chat" button or ad " $@$ " in front of your message in the chat box.

⑥ How to add a profile picture and bio.

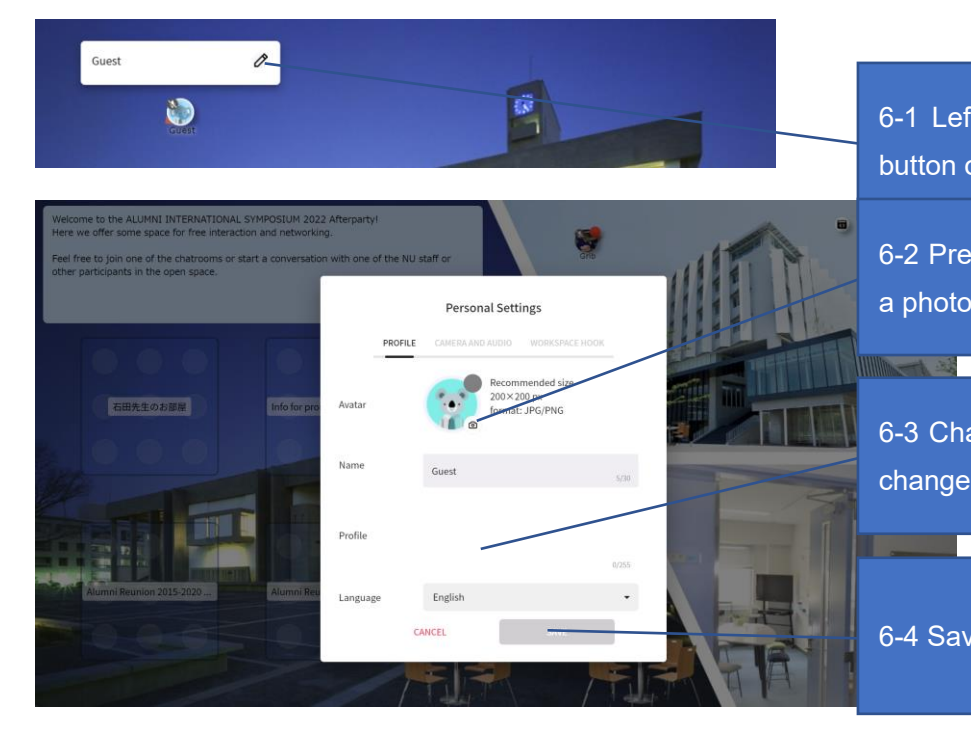

6-1 Left-click your icon and press the "Edit" button on the right.

6-2 Press the camera mark to upload or take a photo.

6-3 Change your display name, ad a bio and change language settings.

6-4 Save the changes.